Effective Monday 22 April 2007 DCPDS will require certain users to change their Passwords and answer a Security questionnaire. The user will be able to select a different security question if they do not want to use the default security question.

The following DCPDS users will be prompted to Change their password after first logging into DCPDS on or after 22 April 2007.

- 1. Professional Accounts These accounts always use Employee Name (example: JOHN.DOE) and end with -MGR, -MGA, -MGP, -RMM, -RMB, -COC, -COS, -COF, -COP, -COH, -CPG, -EEO, -NAF, -SES, -OTH, or -RSC.
- 2. Self-Service Accounts (My Biz, My Workplace) the only users this will affect are users who have **never answered** or **received** the Security Question provided/selected when they first logged into DCPDS.
- 3. New users and all other users who have existing accounts and are logging into DCPDS for the first time will be prompted to change their password and answer the security question.

The following instructions use a Self Service (My Biz or My Workplace) account to illustrate Logging On to DCPDS and answering the security question.

The next instruction will show you the process of Logging on after you have recently reset your password and forgot what your new password is.

Example of Employee Logging into DCPDS

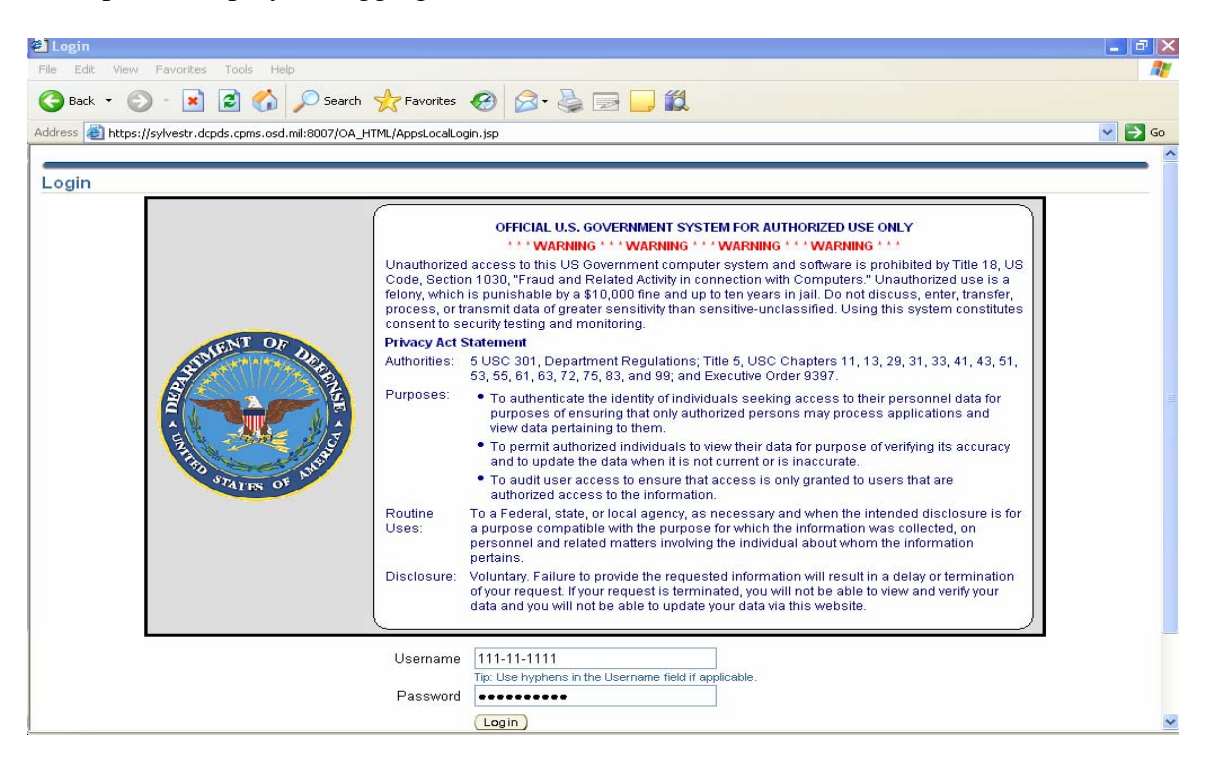

Once the user logs in with an existing password or one that was supplied for new accounts; the user will be taken to the below screen to change their password.

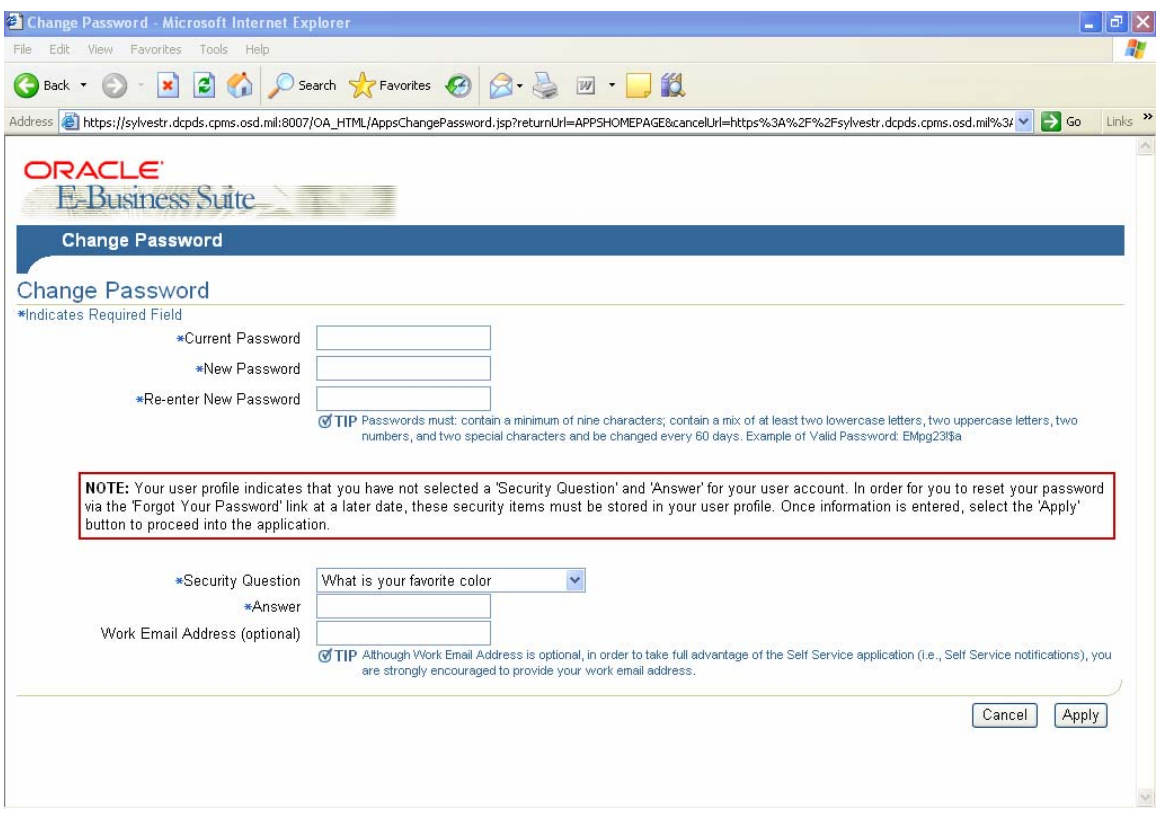

The user enters his old and new password and will have the following five choices to use for the Security Question.

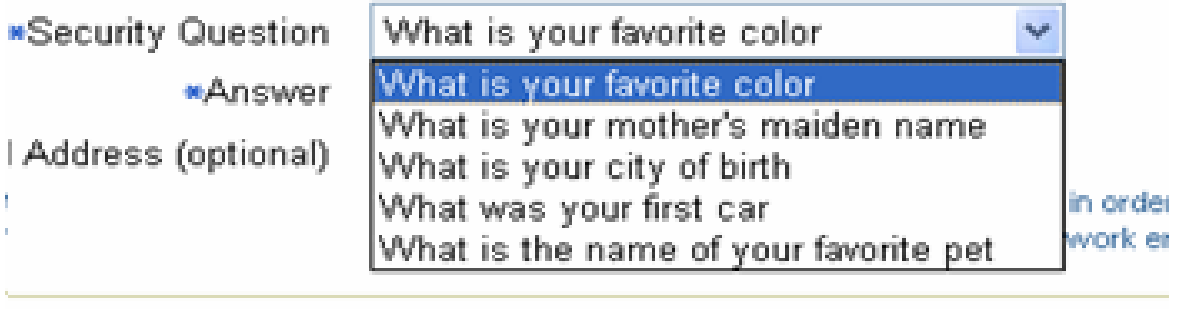

The users select the question and give his/her answer to the question. **Users must remember the answer to the question.** 

Follow the below procedures if you forget your password to DCPDS

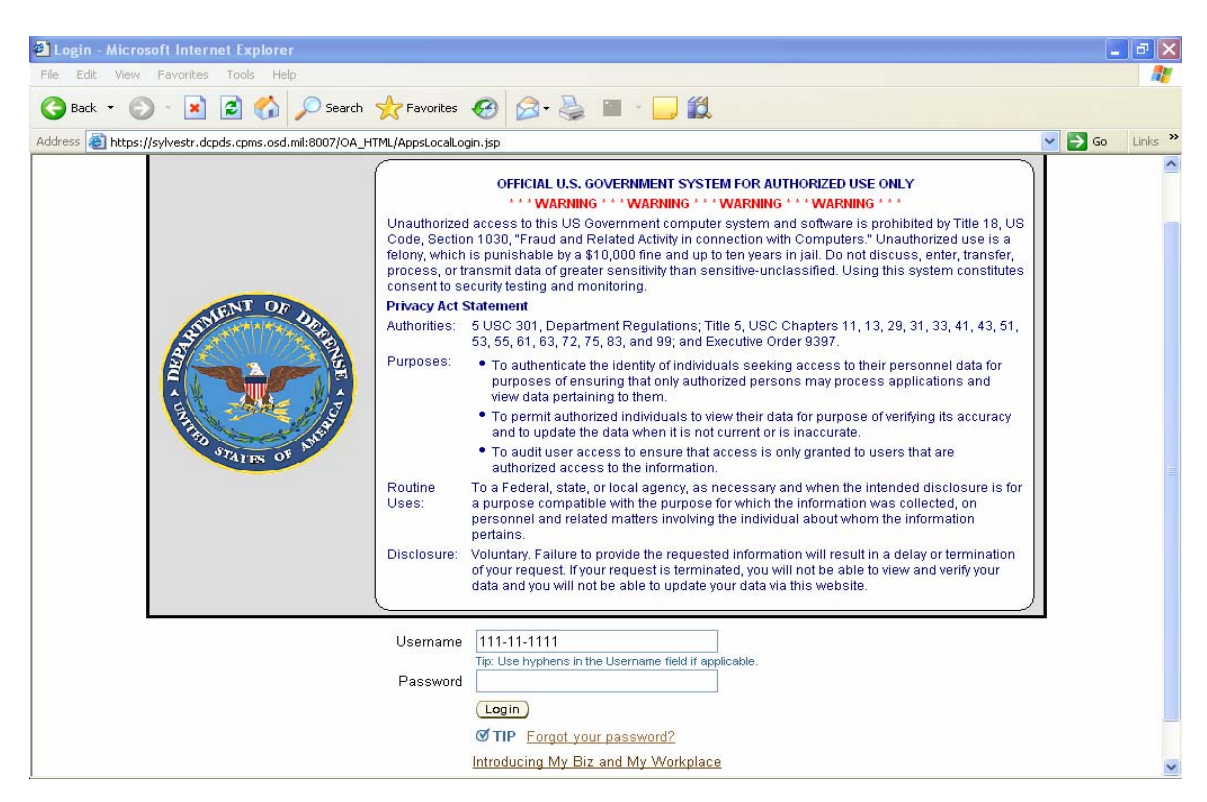

Click on Forgot your password and you will be taken to the following screen.

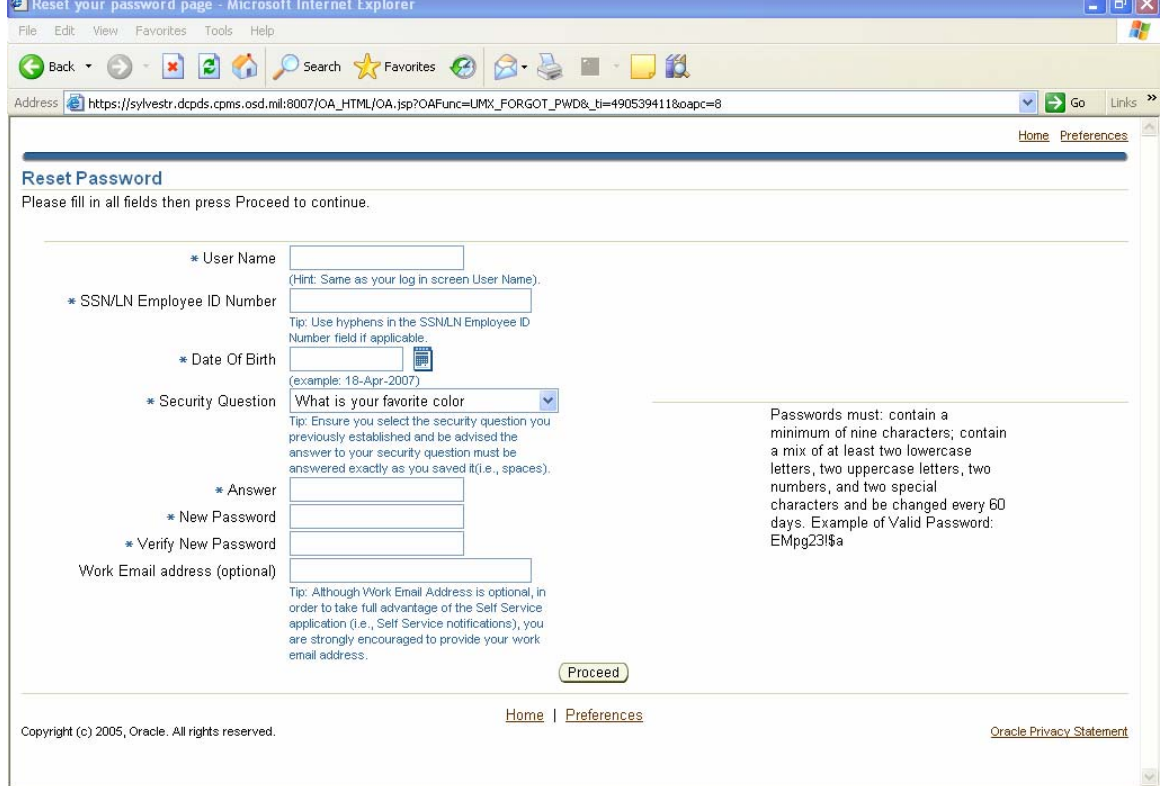

### Enter information

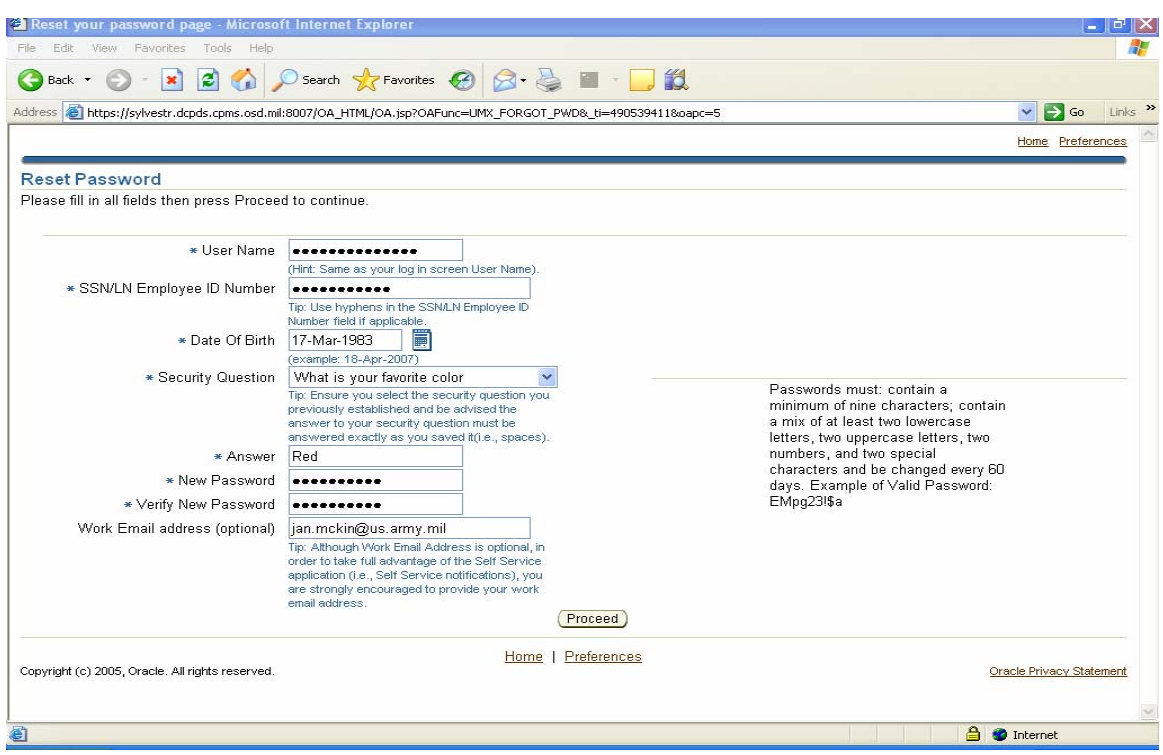

## Then click Proceed

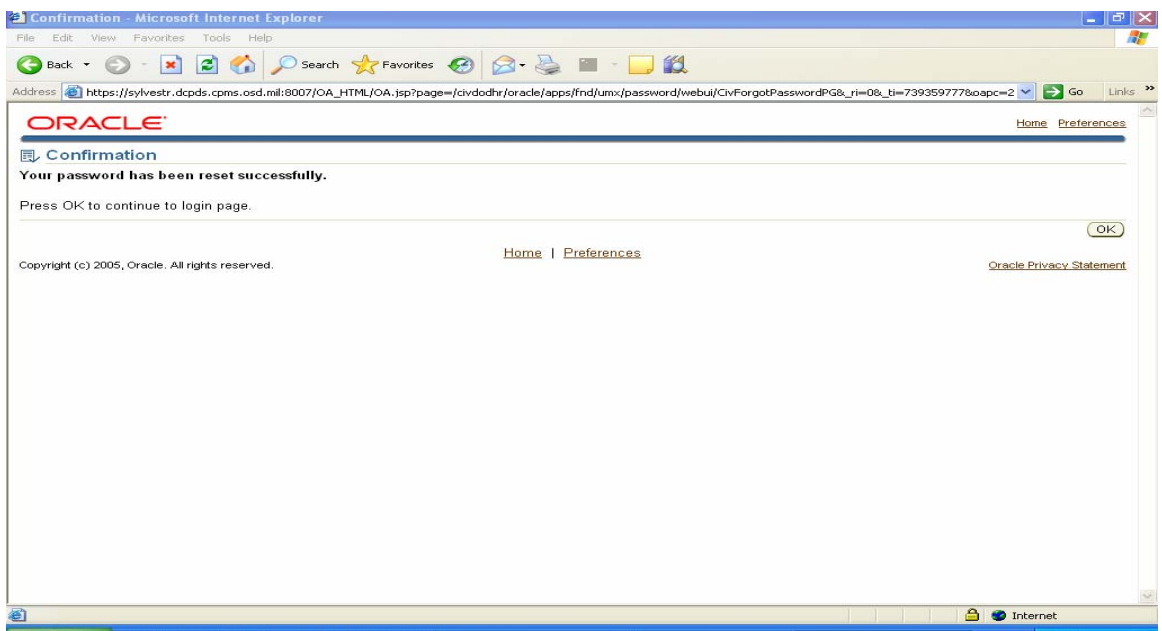

After you click OK the system will take you to Navigation Screen.